**Die bentrup Kompaktserie V2. Perfektion vom Marktführer.**

# **TC75**

**Руководство** по эксплуатации **Инструкции** за експлоатация **-**

bentrup

**Dentrup** 

bentrup

- 1 Профиль обжига
- 2 Температура печи или программные значения
- 3 Светодиод Wi-Fi: мигание = подключение к WiFi горит постоянно = WiFi + SuperWise
- 4 Программная кнопка: выбор про граммы
- 5  $\Sigma$  Кнопка пуск/стоп: запуск программы
- 6 Кольцо с подсветкой: отображение состояния программы **зеленое** = активная **красное** = неактивная **желтое** = остановленная
- $7 7$  /  $\blacksquare$  Кнопки: изменение значения
- 8 К > Кнопки со стрелками: выбор участка
- 9 Предохранитель контроллера (0,5 А се средним временем выдержки)
- 10 Сетевой выключатель

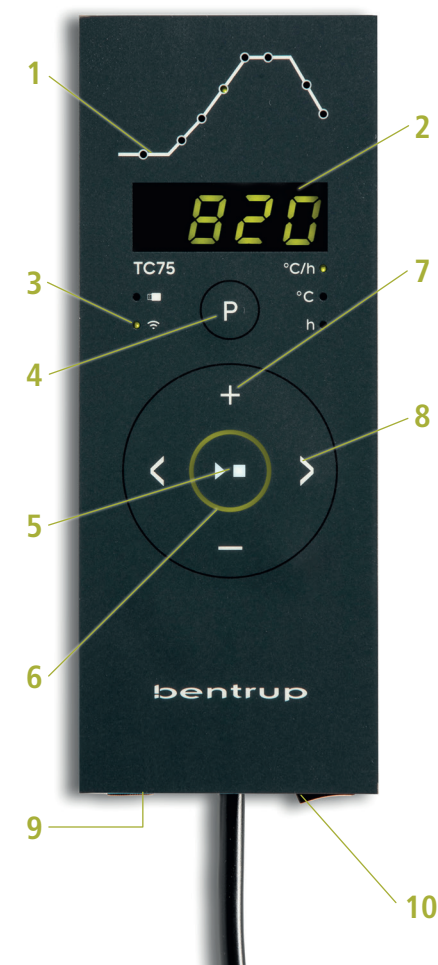

1 - Профил на изпичане

- 2 Температура на пещта, съответно стойност на програмата
- $3 W$ iFi I FD: мига = свързване с WiFi свети = свързване с WiFi + SuperWise
- 4 Бутон на програмата: избор на програма
- 5 Бутон Старт/Стоп: начало на програмата
- 6 Светлинен кръг: показва състоянието на програмата **зелено** = активен **червено** = неактивен **жълто** = на пауза
- 7 Бутони  $\Box$  /  $\Box$ : промяна на стойността
- 8 Стрелки: избор на сегмент
- 9 Фин предпазител (0,5 A със средно закъснение във времето)
- 10 Мрежов изключвател

# **Программный контроллер TC75**

Программный контроллер TC75 предназначен для типичных применений в производстве керамических изделий. Кривая обжига TC75 состоит из следующих участков (рис. A):

- a. **Отложенный пуск** (до 24 часов, например, для пуска программы в ночное время)
- б. **Нагрев** (регулируемый от 1 до 999°C в час или нерегулируемый «SKIP») до промежуточной температуры
- в. **Нагрев** (регулируемый от 1 до 999°C в час или нерегулируемый «SKIP») до конечной температуры
- г. **Время выдержки** (до 99 ч 59 мин/HOLd)
- д. **Охлаждение** (регулируемое от 1 до 999°C в час или нерегулируемое «SKIP») регулируется с 20°C до максимальной температуры 1320°C.

## **Программы**

TC75 сохраняет до 6 кривых обжига в виде программ, которые можно вызывать, чтобы не вводить их каждый раз заново. Вы можете самостоятельно изменить эти программы. Значения сохраняются даже после выключения контроллера.

В таблице рядом приводится заводская установка этих программ с 1 по 6 (рис. B).

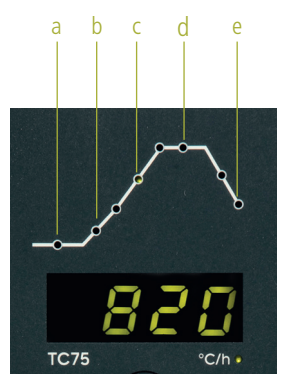

$$
(A)
$$

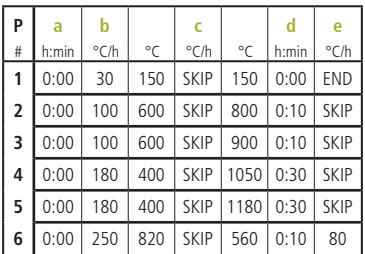

(B)

# **Програмен контролер TC75**

Програмируемият контролер TC75 е разработен за специфичните нужди на производството на керамика. Кривата TC75 се състои от следните сегменти (изображение A):

- a. **Отложен старт** (отлагане с до 24 часа, напр. за пускане на програмата през нощта)
- b. **Нагряване** (регулирано в диапазона 1 до 999 °С за час или нерегулирано "SKIP") на средна температура
- c. **Нагряване** (регулирано в диапазона 1 до 999 °С за час или нерегулирано "SKIP") на крайна температура
- d. **Период на поддържане на температурата** (до 99 ч. 59 мн.)
- e. **Охлаждане** (регулирано в диапазона 1 до 999 °С за час или нерегулирано "SKIP") с възможност за настройка в диапазона от 20 °C до макс. температура 1320 °C.

## **Програми**

TC75 може да запамети до 6 криви на изпичане като програми, които могат да се извика без да е необходимо всеки път да се въвеждат наново. Тези програми можете да редактирате сами. Стойностите остават запазени дори след изключване на контролера.

Следната таблица показва изходните настройки на програми № 1 до 6 (изображение B).

## **Выбор кривой обжига и запуск процесса обжигаn**

Выберите правильную программу обжига в за висимости от назначения, глины или глазури. Ваш дилер будет рад помочь Вам в решении любых вопросов. В следующем примере мы начинаем бисквитный обжиг с температурой **800**°C (программа № 2):

включите контроллер через сетевой выключа тель. Через несколько секунд на дисплее поя вится текущая температура печи. Теперь нажи майте кнопку программы несколько раз, пока на дисплее не появится надпись **P2** для программы № 2 (рис. A).

При нажатии **кнопок <>** на дисплее отображается конечная температура (в °C) выбранной программы. Соответствующий участок кривой обжига начнет мигать (рис. B).

Теперь запустите процесс обжига, нажав **кноп ку [20]**. На кривой обжига загорается текущий участок обжига, на дисплее отображается теку щая температура печи. Факт текущего процесса обжига можно определить по мигающей деся тичной точке и подсвечиваемому кольцу, меня ющему цвет с красного на зеленый (рис. C).

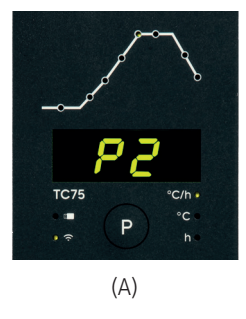

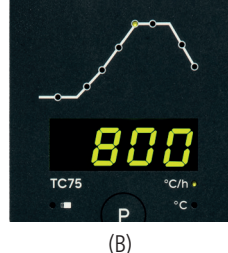

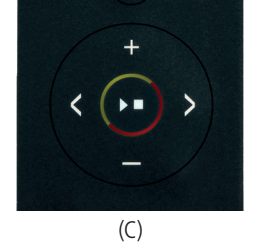

#### **Избор на крива и включване на изпичането**

Изберете подходяща програма за изпичане в за висимост от употребата, глина или глазура. Ако имате някакви въпроси, дистрибуторът с радост ще ви помогне. В следващия пример ще започ нем нагряване на температура **800** °C (програма № 2):

Включете контролера като превключите мре жовия изключвател. След няколко секунди на дисплея се показва актуалната температура на пещта. Сега натиснете няколко пъти бутона на програмата докато на дисплея не се появи **P2** за Програма № 2 (изображение A).

При натискане на **бутони < >** на дисплея се показва крайната температура на избраната про грама (в °C). Започва да мига съответната част на кривата на изпичане (изображение B).

Включете изпичането като натиснете **бутон** . Актуалният етап на процеса в кривата на изпичане започва да мига, на дисплея се пока зва актуалната температура на пещта. Протича нето на процеса на изпичане ще разпознаете по мигането на десетичната запетая и цвета на кръгчето, който от червен става зелен (изобра жение C).

#### **Изменение кривой обжига**

Вы можете адаптировать 6 программ обжига, сохраненных в TC75, к своим задачам. Например, чтобы изменить конечную температуру программы № 4 на 1065°C, выберите программу № **4** с помощью программной кнопки. Кнопками <> выберите соответствующий участок. Нажатием **кнопок • или и можно изменить** отображаемое значение, например, на **1065**°C (рис. A). Для существенного изменения значений удерживайте нажатой **кнопку ...** или ...

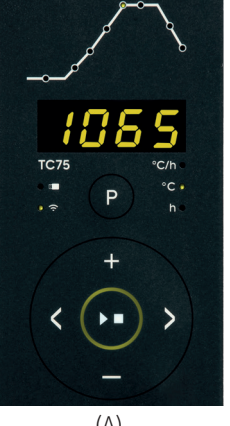

$$
(\mathsf{A})
$$

С помощью **кнопок со стрелками** • можно переходить между другими участками кривой обжига и при необходимости изменить их. Программу можно запустить в любой момент с помощью **кнопки**  $\Sigma$  (рис. В).

Изменения в программах сохраняются даже после выключения. Поэтому следует учитывать, что таблица программ, приведенная в данной инструкции, утратила свою актуальность, если Вы скорректировали значения в соответствии со своими потребностями.

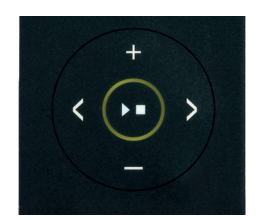

(B)

#### **Промяна на кривата на изпичане**

Шестте програми за изпичане, запаметени в TC75, можете да нагодите към своите нужди. Например ако желаете да промените крайната температура в Програма № 4 на 1065 °C, изберете програма № **4** с помощта на бутона на програмата. Изберете съответния сегмент с помощта на **бутони** . С натискане на **бутон** или можете да промените показаната стойност, напр. на **1065** °C (изображение A). За по-сериозни промени на стойностите задръжте натиснат бутон  $\blacksquare$  или  $\blacksquare$ .

С помощта на **бутоните със стрелки** можете да преминавате през следващите части на кривата на изпичане и при необходимост да извършите промени в тях. Програмата може да се включи по всяко време с натискане на **бутон** (изображение B).

Промените на програмите остават запазени дори след изключване. Затова имайте предвид, че ако коригирате стойностите на програмата по свое желание, таблицата на програмите, посочена в настоящото ръководство вече няма да бъде актуална.

#### **Отложенный пуск**

Посредством отложенного пуска может быть про цесс обжига перенесен на ночь. Например, если Вы покидаете мастерскую в 17:00, а ночной тариф на электроэнергию действует с 22:00, установите время пуска на **5:00** часов. После пуска на дис плее отображается оставшееся время (рис. A).

#### **Данные отображаемые во время обжига**

Во время обжига на дисплее отображается те кущая температура печи и участок обжига. При нажатии **кнопки** отображается текущее заданное значение, при нажатии **кнопки** – оставшееся время в участке. **Кнопки <>** могут использоваться для запроса текущей кривой об жига (рис. B, **SKIP**, мигает участок обжига) без прерывания обжига. Во время выдержки ото бражается оставшееся время. Через 15 секунд на дисплее снова отобразится текущая темпера тура печи и участок обжига.

Для изменения значения необходимо оста новить обжиг нажатием **кнопки**  $\Box$ , а затем вновь запустить его. Обжиг продолжается с того же места, если только не был изменен уже пройденный участок, в этом случае программа выполняется с этого участка.

На стадии охлаждения обжиг завершается при температуре печи 150°C.

Не открывайте печь, если она горячая !

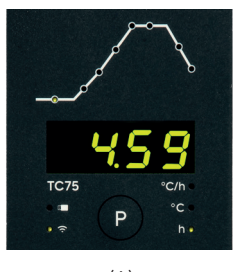

(A)

**TC75** °C/h +

(B)

#### **Отложен старт**

Благодарение на отложения старт е възможно отла гане на изпичането за нощните часове. Ако напускате работилницата в 17:00, а ниската тарифа на електри ческия ток започва да действа от 22:00 часа, настрой те отложения старт на **5:00** часа. След включване се показва оставащото време (изображение A).

#### **Данни, изобразявани по време на изпичането**

По време на изпичането е изобразена актуалната темпе ратура на пещта и актуалната част на процеса на изпи чане. При натискане на **бутон** се показва актуалната целева стойност, при натискане на **бутон** се показва оставащото време до края на дадения сегмент. С по мощта на **бутони < >** може да се провери актуалната крива на изпичане (изображение B, **SKIP**, актуалната част на изпичането мига), без прекратяване на изпича нето. По време на периода на поддържане на темпера турата е показано оставащото време. След 15 секунди на дисплея отново се показва актуалната температура на пещта и актуалният етап на процеса на изпичане.

Ако желаете да промените стойността, спрете изпича нето с помощта на **бутон DI** и след това го пуснете отново. Изпичането ще продължи от същата точка, освен ако е извършена промяна на вече завършен сегмент (в този случай програмата ще продължи от променения сегмент).

На етап охлаждане изпичането завършва при темпера тура на пещта 150 °C.

Не отваряйте пещта докато е гореща !

# **Дополнительная информация**

После отключения сети контроллер продолжает обжиг (с запуском печи, соответствующим текущей температуре печи). При падении > 50°C обжиг прерывается в связи с угрозой качеству. Если печь нагрета, запуск печи соответственно сокращается, т.е. контроллер начинает работу с текущей температуры печи.

Если в регулируемом запуске печи она не может следовать требуемому увеличению, контроллер останавливается на температуре (подсвечиваемое кольцо в **кнопке DE** меняется с зеленого на желтый). Как только температура печи снова повысится до требуемой температуры, запуск печи продолжается. Этот процесс может происходить повторно, тем самым увеличивая фактическую длительность запуска. Подробности и варианты см. в технической инструкции.

# **Сообщения об ошибках**

Термопара неисправна, не подключена, испытательный провод прерван, контакты штекера загрязнены или неисправны (**ov**er**r**un = превышение диапазона измерения)

Обратная полярность термопары или неправильный тип термопары при температуре печи значительно ниже 0°C (underrun)

Датчик пункта холода (CJC) в соединительном кабеле неисправен (**inv**alid)

Обжиг был остановлен из-за проблемы с измерением температуры (см. выше) (превышение в канале управления).

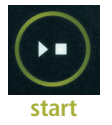

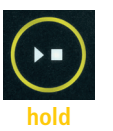

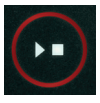

**stop**

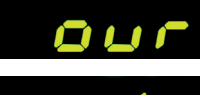

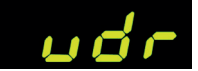

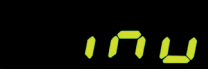

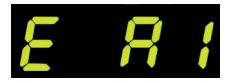

# **Допълнителна информация**

След спиране на захранването контролерът продължава изпичането (по време на нагряването с актуалната температура на пещта). Ако настъпи понижаване на температурата с повече от 50 °C, изпичането се прекратява от съображения, свързани с качеството. Когато пещта е топла, времето за нагряване се съкращава по съответстващ начин, т.е. контролерът започва от актуалната температура на пещта.

Ако не е възможно постигане на желаното увеличение на температурата с регулирано нагряване, контролерът спира на текущата температура и я поддържа в продължение на известно време (цветът на кръгчето на **бутон DI** от зелен става жълт). Когато пещта достигне желаната температура, нагряването ще продължи. Този процес може да се повтаря, което удължава същинския период на нагряване. Повече подробности и други възможности ще откриете в техническия наръчник.

# **Съобщения за грешки**

Дефектна термодвойка, несвързана термодвойка, прекъснат измерващ проводник, замърсени или дефектни контакти на щепсела (**ov**er**r**un = превишаване на диапазона на измерване).

Обърната полярност на термодвойката или неподходящ тип термодвойка при температура на пещта дълбоко под 0 °C (underrun)

Дефектен сензор за компенсация н студената връзка (CJC) в свързващия кабел (**inv**alid)

Изпичането е прекъснато поради проблем с измерването на температурата (виж по-горе) (превишаване в регулиращия канал).

 $\mathbf{S}$  operating instructions TC75

Обжиг был остановлен из-за перегрева (превышение макси мальной температуры программы более чем на 20°C). Отклю чение печи через защитный контактор (при наличии). Наибо лее частой причиной является застревание контактора печи.

Обжиг был остановлен из-за проблем с нагревом (слишком низкий рост температуры, несмотря на 100%-ный нагрев). Наиболее частыми причинами являются неисправный нагре вательный элемент, отсутствие сетевой фазы, неисправный контакт контактора, короткое замыкание термопары.

Регулируемый запуск печи продолжался несмотря на то, что требуемого повышения температуры достичь не удалось, хотя контроллер остановился на заданной температуре и удержи вал ее некоторое время (отображается в течение 1 минуты только для информации).

Нерегулируемый запуск печи (SKIP) был прерван, хотя темпе ратура участка не была достигнута (предотвращает самобло кировку; отображается в течение 1 минуты для информации).

Процесс обжига автоматически продолжается после отключе ния сети (отображается в течение 1 минуты только для ин формации).

Процесс обжига был прерван после отключения сети, по скольку качество результата не может быть обеспечено (на пример, из-за чрезмерного снижения температуры).

Процесс обжига был остановлен по соображениям безопасно сти из-за слишком высокой температуры окружающей среды.

Внутренняя проблема контроллера, требуется техническое обслуживание со стороны производителя (C1 / C2 – ADC не исправен / неточен, C3-COM).

Внутренняя проблема контроллера, требуется техническое обслуживание со стороны производителя (D1-CPU, D2-RAM, D3-I2C Bus, D4-EEPROM, D5-калибровка, D6-NVM, DA-основ ная конфигурация).

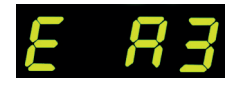

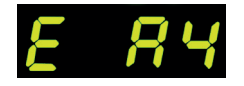

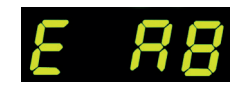

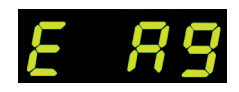

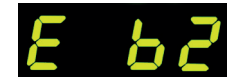

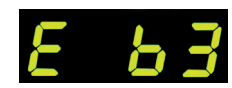

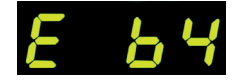

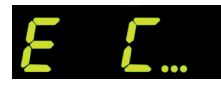

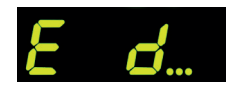

Изпичането е прекъснато поради прегряване (превишаване на максималната програмирана температура с повече от 20 °C). Пещта е изключена от защитния контактор (ако е поставен). Най-честата причина е блокирал контактор на пещта.

Изпичането е прекъснато поради проблем с нагряването (пре калено слабо нарастване на температурата въпреки 100% на гряване). Най-честата причина е дефектен реотан, липсваща фаза в мрежата, дефектен контакт на контактора или късо съединение на термодвойката.

Регулираното нагряване е продължило въпреки, че не е било възможно да се постигне желаното увеличаване на температу рата и въпреки че контролерът е спрял на желаната температу ра и я е поддържал известно време (показва се в продължение на 1 минута, служи само за информация).

Нерегулираното нагряване (SKIP) е прекратено, тъй като не е било възможно да се постигне въведената температура на сег мента (пречи самоблокировката – показва се в продължение на 1 минута, служи само за инфирмация).

Изпичането е продължило автоматично след спирането на захранването (показва се в продължение на 1 минута, служи само за информация).

Изпичането е прекратено поради прекъсване в захранването, тъй като не може да бъде гарантирано необходимото качество на продукта (напр. поради прекомерно понижаване на тем пературата).

Изпичането е спряно поради съображения за сигурност – пре калено висока температура на средата.

Вътрешна повреда на контролера, необходима е сервизна на меса от страна на производителя (C1/C2 – дефектен/неточен ADC, C3-COM).

Вътрешна повреда на контролера, необходима е сервизна на меса от страна на производителя (D1-CPU, D2-RAM, D3-I2C Шини, D4-EEPROM, D5-Калибриране, D6-Постоянна памет, DA-Основна конфигурация).

## Приложение SuperWise компании bentrup

Подключитесь к печи с помощью смартфона, используя приложение **SuperWise** и контролируйте процесс обжига из любого места! SuperWise дает Вам полную информацию - через приложение на планшете или ПК. В приложении наглядно представлены наиболее важные функции, а доступ ко всем деталям можно получить через браузер, что важно, например, для проведения сервисного и технического обслуживания. Возможны также уведомления по электронной почте или WhatsApp, а также остановка программы дистанционно.

#### И вот как это работает:

- 1. Подключите ТС75 к Интернету через WiFi:
- а.) Если Ваш маршрутизатор поддерживает WPS (например, Fritzbox), включите ТС75, удерживая программную кнопку [Р]. Сначала на дисплей выводится техническая информация, после чего можно отпустить программную кнопку. Наконец, на дисплее ТС75 замигает надпись «**conn**», после чего нажмите кнопку WPS на маршрутизаторе/WAP. Если соединение успешно, то «сопп» гаснет.
- б) Если маршрутизатор не поддерживает WPS, создайте на своем компьютере текстовый файл с именем «SNxxxxxx.txt», где xxxxxx - серийный номер контроллера (см. типовую табличку на задней панели). Сам текстовый файл содержит имя сети (SSID) и Ваш пароль, разделенные запятой (рис. А):
- для WPA/WPA2: SSID, пароль
- для WPA Enterprise: SSID, ID, пароль

# **SUPERVISE**

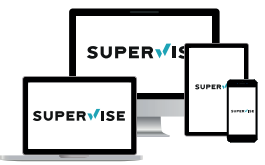

www.superwise.eu

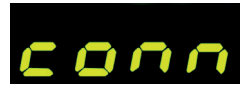

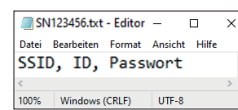

 $(A)$ 

# Приложение SuperWise от дружество bentrup

Свържете пещта със смартфона си с помощта на приложението **SuperWise** и наблюдавайте изпичането. където и да се намирате! SuperWise ще ви осигури пълен преглед - посредством приложението, таблет или компютър. Приложението представя по прегледен начин най-важните функции, а всички подробности са достъпни посредством интернет браузъра - това е необходимо например за сервиз и обслужване. Възможно е например изпращане на уведомления по имейл или в приложението WhatsApp или спиране на програмата от разстояние.

#### Работи по следния начин:

- 1. Свържете ТС75 към интернет посредством мрежата WiFi:
- а.) Ако рутерът ви поддържа WPS (напр. Fritzbox), включете ТС75 и задръжте натиснат бутон Програма **[P].** Първо ще се покаже техническа информация, а след това можете да пуснете бутон Програма. На дисплея ТС75 започва да мига уведомление "conn", след това натиснете бутон WPS на своя рутър/WAP. Ако свързването е протекло успешно, уведомлението..**conn**" изгасва.
- b.) Ако рутерът ви не поддържа WPS, създайте в компютъра си текстов файл с название "SNxxxxxx.txt", където хххххх е серийният номер на контролера (виж етикета на задната страна). В самия текстов файл поставете името (SSID) и паролата на WiFi мрежата, отделени със запетая (изображение А):
- за WPA/WPA2: SSID, парола
- за WPA Enterprise: SSID, ID, парола

Сохраните файл в формате ТХТ (т.е. без форматирования) на USB-накопителе (отформатированном в FAT32). Теперь он подключен к ТС75 (контроллер включен нормально, нажатие кнопок не требуется)

Если передача прошла успешно, на дисплее появится сообщение «W.Set», а файл TXT на USB-накопителе будет удален.

Если файл с соответствующим именем найден, однако он пуст или его содержимое имеет неправильный синтаксис, то появляется сообщение «W.Err», а файл и настройка WiFi сохраняются (относится к пунктам а) и б)). При успешном подключении к Интернету мигает символ WiFi

2. Зарегистрируйтесь на сайте www.superwise.eu на компьютере/планшете или скачайте приложение (отсканируйте QR-код в правом верхнем углу).

Перейдите в пункт меню «**Manage devices**» (Управление устройствами) (рис. В) и выберите «Add controller» (Добавить контроплер).

После ввода серийного номера контроллера (см. типовую табличку на задней панели) в программе SuperWise нажмите «Request Pin» (Запросить PIN-код), теперь на дисплее ТС75 появится четырехзначный **PIN-код**. Введите и подтвердите этот PIN-код в приложении SuperWise.

Если регистрация прошла успешно, то ТС75 отображается в приложении SuperWise, а светодиод WiFi горит постоянно.

Если у Вас возникли проблемы, пожалуйста, ознакомьтесь с нашими последними рекомендациями (только на английском языке), отсканировав QR-код справа внизу.

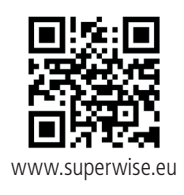

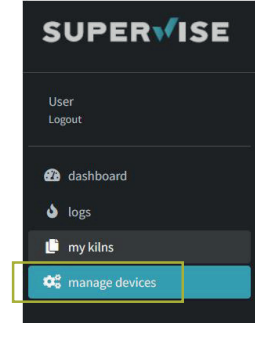

 $(A)$ 

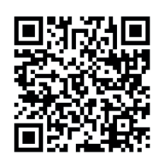

SuperWise Helpdesk

bentrup

Запазете файла във формат ТХТ (т.е. без форматиране) на USB диск (форматиран като FAT32). Свържете USB диска с ТС75 (контролерът е включен по обичайния начин, не е необходимо да се натискат никакви бутони).

Ако преносът е успешен, на дисплея се появява "W.Set" и файлът TXT се изтрива от USB диска.

Ако е намерен файл със съответното название, но празен или ако съдържанието му има неправилен синтаксис, на дисплея се появява "W.Err" и файлът и настройките на WiFi мрежата остават непроменени (важи за а) и b). Ако свързването с интернет е успешно, символът WiFi започва да мига

2. Регистрирайте се на адрес www.superwise.eu а компютър или таблет или си изтеглете приложението (сканирайте QR кода в горната част).

В менюто отидете в раздел .. **Manage devices** " (Управление на устройствата) (изображение В) и изберете опция "Add controller " (Добави контролер).

След въвеждане на серийния номер на контролера (виж етикета от задната страна) в програмата SuperWise натиснете бутон "Request Pin" (изискване на PIN). На дисплея ТС75 се появява четириместен **PIN**. Въведете и потвърдете PIN-а в приложението SuperWise.

Ако регистрацията е преминала успешно, ТС75 ще бъде видим в приложението SuperWise и индикаторът WiFi ще продължи да свети.

При каквито и да било проблеми можете да се запознаете с най-новите предупреждения (само на английски език) - сканирайте QR кода в долната част.

В TC75 предусмотрена возможность обмена данными через USB-накопитель. Это может быть использовано, например, для считывания точной температурной кривой обжига в виде лог-файла (формат данных CSV – можно открыть, напри мер, в EXCEL). Для каждой программы создается свой файл. Помимо кривой фактической темпе ратуры регистрируются также заданная темпера тура, мощность и выходы контроля, что важно в случае возникновения неисправностей.

Еще одна функция – импорт и экспорт **про грамм**. Текущие программы хранятся на USB-на копителе и могут быть изменены с помощью текстового редактора или можно создавать новые программы. Затем они снова загружаются в TC75.

**Конфигурация** контроллера также может быть импортирована и экспортирована. Вни мание: их следует изменять с осторожностью и только после консультации с техническим специалистом!

Для всех операций записи и чтения контрол лер создает соответствующий подкаталог с названием по типу контроллера, серийному номеру и содержимому каталога (например, «TC75 SN123456 Conf»).

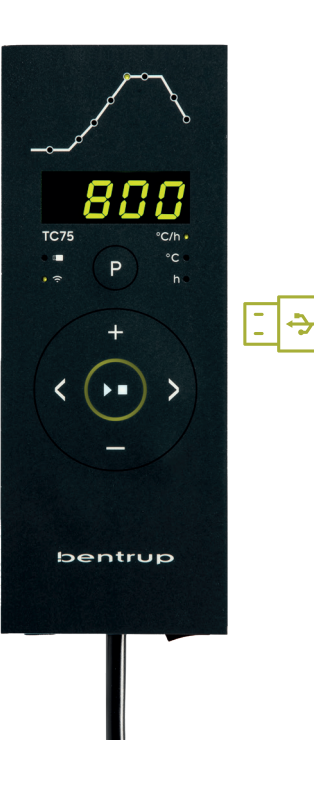

# **USB интерфейс**

TC75 предлага възможност за обмяна на данни посредством USB диск. Това може да се изпол зва например за установяване на точното разви тие на температурата на изпичане под формата на фйл **протокол** (формат за данни CSV, който може да се отвори например в програма EXCEL). За всяка програма се създава отделен файл. Освен реалната крива на температурата се отбе лязва също така въведената температура, мощ ността и резултатите, което е важно най-вече в случай на повреда.

Друга функция е импортирането и експортира нето на **програми**. Текущите програми са запа метени на USB диск и могат да се променят с помощта на текстов редактор или да се създават нови програми. Те се записват обратно в TC75.

**Конфигурацията** на контролера може да се експортира и импортира. Внимание: При извър шване на промени бъдете внимателни и ги из вършвайте само след консултация с техник!

За всички операции по запис и четене контро лерът създава съответните подпапки, назовани в зависимост от типа на контролера, серий ния номер и съдържанието на папката (напр. "TC75 SN123456 Conf").

**Описанные функции используются следующим образом:**

после вставки USB-накопителя на экране появится надпись «**LoG**». Теперь с помощью кнопки **EE** или **D** можно выбрать (Daten)-**LoG**, **ConF**iguration или **ProG**ramm.

**Стрелка вправо: записывает на накопитель Стрелка влево: считывает с накопителя**  (не в присутствии LOG)

## **Выбор и выход из меню USB вручную**

2Нажмите и удерживайте в течение 2 секунд кнопку или .

## **Сообщения об ошибках:**

#### **no.Cf или no.Pr**

отсутствует каталог с соответствующим серийным номером и файлом

#### **C.inv или P.inv**

Синтаксическая ошибка, в конфигурации присутствует недопустимая переменная (например, Max $H$ alloTemp = 1320)

## **L.Err, C.Err или P.Err**

(в зависимости от функции LoG, ConF или ProG) Процесс записи или чтения был прерван (например, при извлечении USB-накопителя).

#### **bAd.F**

USB-накопитель не читается (например, не отформатирован в FAT32)

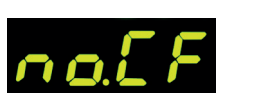

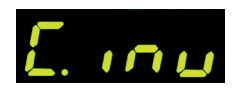

 $\bullet$ 

LoD

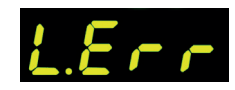

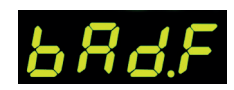

#### **Описаните функции се използват по следния начин:**

След свързване на USB диск на дисплея се появява **LoG**". Сега с помошта на **бутони Е1** и  $\blacksquare$  можете да изберете (данни) **LoG**, (конфигурация) **ConF** или (програма) **ProG**.

## **Стрелка надясно: запис на USB диск Стрелка наляво: четене от USB диск**

(не е достъпно при функция LoG)

#### **За ръчно отваряне или затваряне на предложението от USB**

натиснете и задръжте бутон  $\blacksquare$  или  $\blacksquare$  в продължение на 2 секунди.

## **Съобщения за грешки:**

#### **no.Cf или no.Pr**

Не е достъпна папка със съответния сериен номер и файл

#### **C.inv или P.inv**

Грешка в синтаксиса, конфигурацията съдържа невалидна променлива (напр. MaxHalloTemp = 1320)

## **L.Err, C.Err или P.Err**

(в зависимост от избраната функция LoG, ConF или ProG). Записването или четенето са били прекъснати (например поради изваждане на USB диска)

## **bAd.F**

USB дискът не може да бъде прочетен (напр. не е формтиран като FAT32)

# operating instructions TC75 13

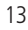

## Обновление встроенного программного обеспечения

Функции наших контроллеров постоянно совершенствуются и расширяются. Используйте этот факт в свою пользу и обновите ТС75 следующим образом до самого актуального состояния: загрузите последнюю версию встроенного программного обеспечения с сайта www.bentrup.de/service. Распакуйте его на USB-накопитель, отформатированный в FAT32. После этого становятся видны несколько файлов \*.upd и папка **FWUPDATE** (рис. А).

Вставьте USB-накопитель в ТС 75 и включите его, нажав кнопку . На дисплее появится надпись «boot», а затем «Ldr». Считывается установленное на USB-накопителе встроенное программное обеспечение и отображается его версия.

Нажмите кнопку  $\Sigma$ , чтобы начать установку обновления «**uPd.**». Во время установки на дисплее поочередно отображаются движущиеся точки «....» и «uPd.» поочередно.

Если обновление успешно установлено, на дисплее появится надпись «donE». Теперь USB-накопитель можно ИЗВЛАЧЬ

**FWUPDATE** TC75.upd TC95.upd  $(A)$ 

## Актуализиране на фърмуера

Функциите на нашите контролери непрекъснато се усъвършенстват и разширяват. Възползвайте се от това и актуализирайте своя контролер ТС75: Изтеглете си най-новия фърмуер на адрес www.bentrup.de/ service. Разархивирайте го на USB диск, форматиран като FAT32. Ще се появят няколко файла \*.upd и папка **FWUPDATE** (изображение A).

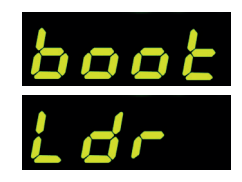

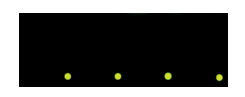

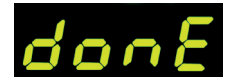

Поставете флаш диска в ТС 75 и го включете като същевременно държите натиснат бутон . На дисплея ще се появи "boot", а след това "Ldr", Фърмуерът, записан на USB диска ще се зареди и ще покаже версията му.

Натиснете бутон [21] за започване на актуализацията "uPd." Докато тече инсталацията на дисплея ще показва последователно нарастваща редица от точки "...." и .uPd."

Ако инсталирането на актуализацията е било успешно, на дисплея ще се появи "donE". Сега можете да извадите USB диска.

#### **Рабочие параметры**

Это позволяет адаптировать контроллер к особенным условиям использования. Подробное описание приведено в техническом руководстве по адресу www.bentrup.de. Для вызова параметров нажмите кнопку программы и удерживайте ее в течение 3 секунд. Кнопки <> и +/- могут использоваться для выбора или, при необходимости, изменения параметров.

Точка после номера параметра означает, что это значение заблокировано по соображениям безопасности. При необходимости обратитесь к техническому специалисту.

#### **Электрические детали**

Внимание! Ни в коем случае нельзя открывать контроллер. Доступ к предохранителю осуществляется снаружи. Вид сверху на штекер (или гнездо на задней панели контроллера в случае панельного исполнения). Некоторые производители печей используют иное подключение, чем показано на рисунке.

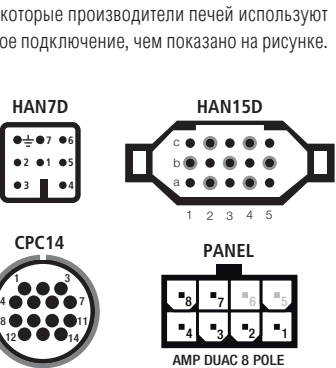

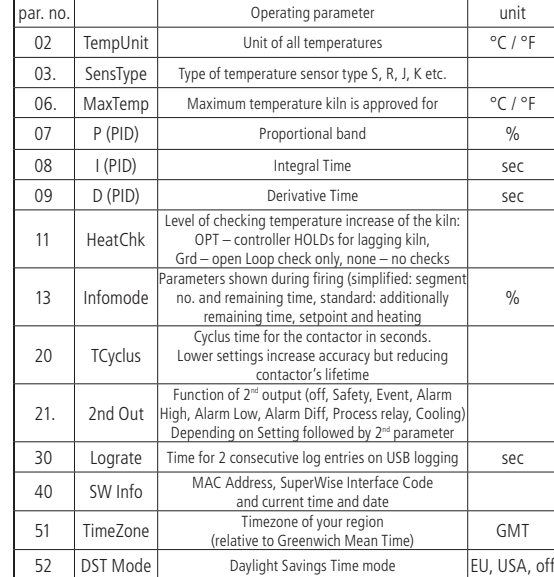

#### **Работни параметри**

Настройката на работните параметри позволява приспособяване на контролера към индивидуалните нужди на ползване. Подробно описание ще откриете в техническия наръчник, достъпен на адрес www.bentrup. de. За настройка на параметрите натиснете и задръжте бутона на програмата в продължение на 3 секунди. **Бутони < > и Н**/ Служат за избор или промяна на параметрите.

Точката зад номера на параметъра означава, че съответната стойност е заключена от съображения за сигурност. При необходимост се обърнете към лицето за контакт по техническите въпроси.

#### **Предупреждение към електрическото свързване**

Внимание! Разглобяването на контролера е забранено. До предпазителя има достъп отвън. Поглед към конектора отгоре (съответно при вариантите с панел - връзката, разположена на задната страна на контролера). Някои производители на пещи използват други начини на свързване, различни от посочения на изображението.

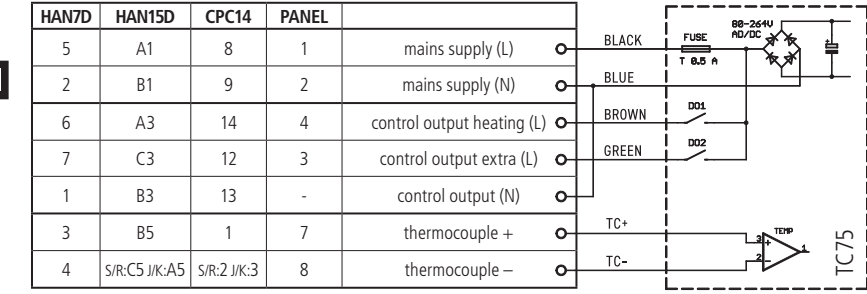

# bentrup

operating instructions TC 75 compact series V2.4 © 2023 bentrup Industriesteuerungen Germany www.bentrup.com